# *Instalação e Utilização do*

# *aplicativo aspDigita*

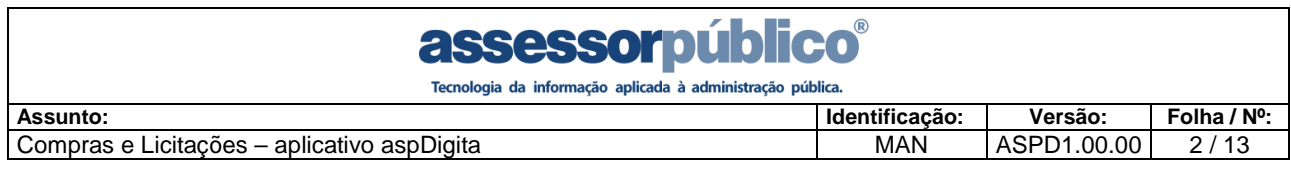

## **1. Instalação do aplicativo**

Após baixar o arquivo setupDigita.exe, dê um duplo clique no mesmo para iniciar a instalação e na janela aberta clique no botão 'Avançar'.

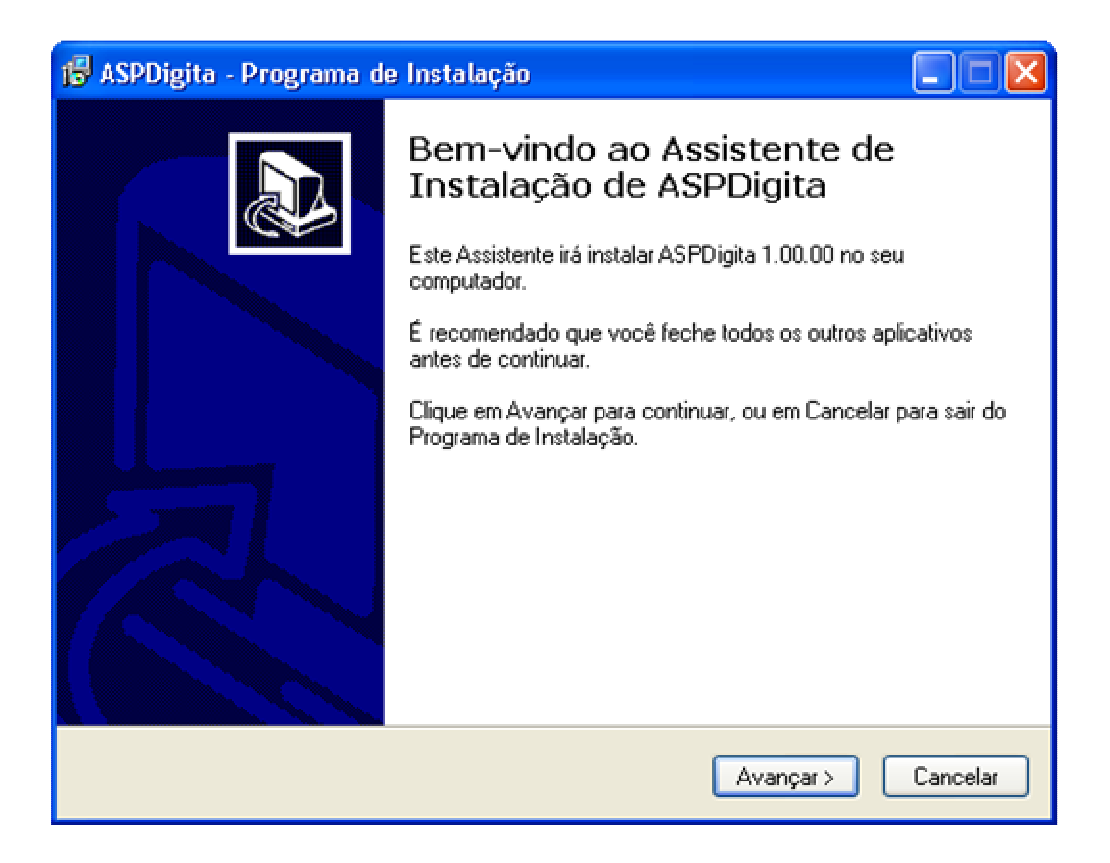

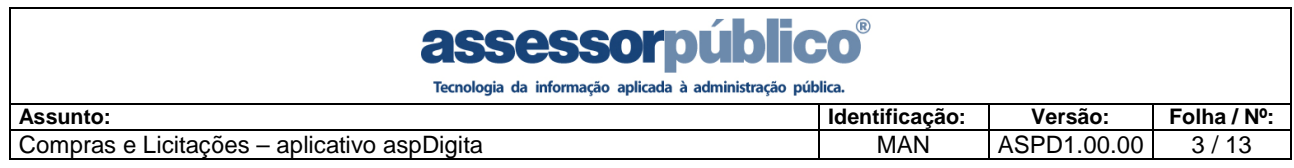

O instalador irá instalar o aplicativo na pasta padrão (C:\Arquivos de Programas\ASPDigita), caso prefira alterar o local de instalação, basta clicar em 'Procurar...' e selecionar o novo local. Depois clique em 'Avançar' para continuar com a instalação.

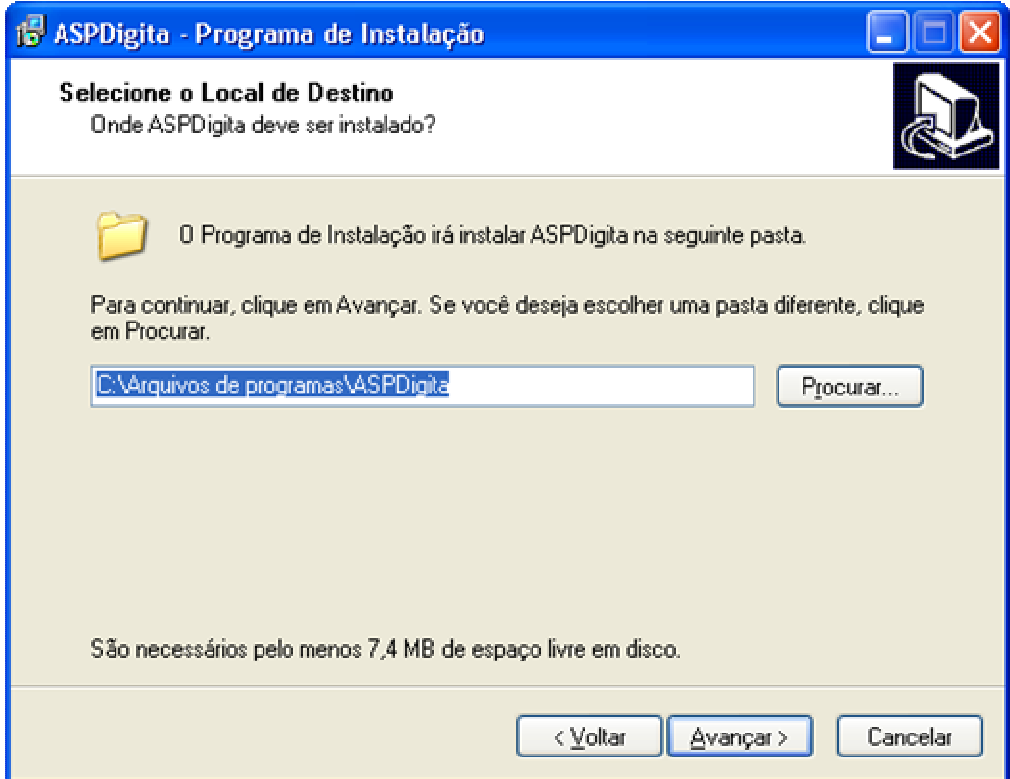

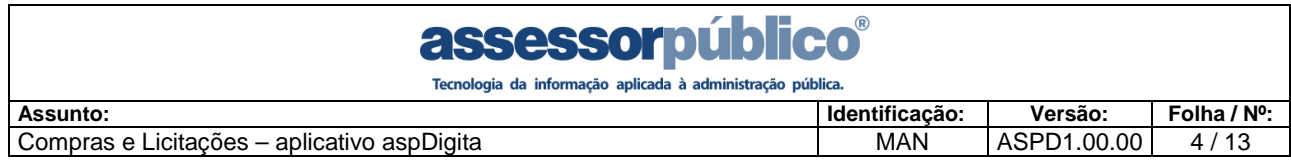

Na próxima janela podemos indicar qual será o nome da pasta criada no menu Iniciar ou, caso prefira que o instalador não crie nenhuma pasta no menu, basta marcar o campo 'Não criar uma pasta no Menu Iniciar'. Clique em 'Avançar' para continuar a instalação.

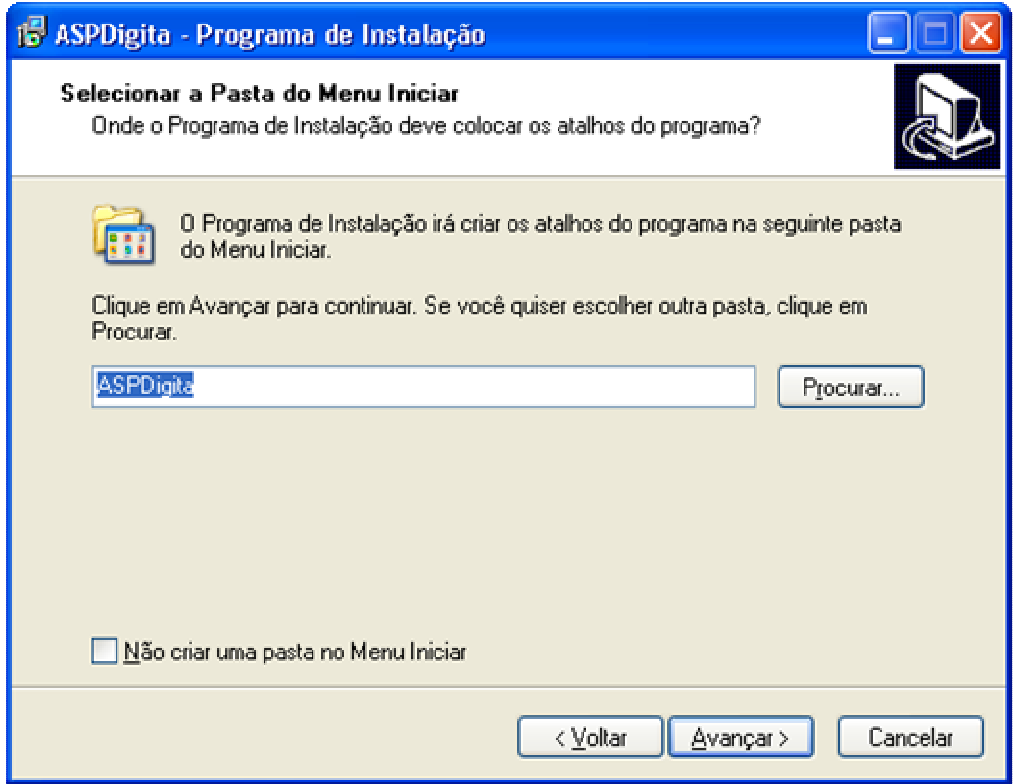

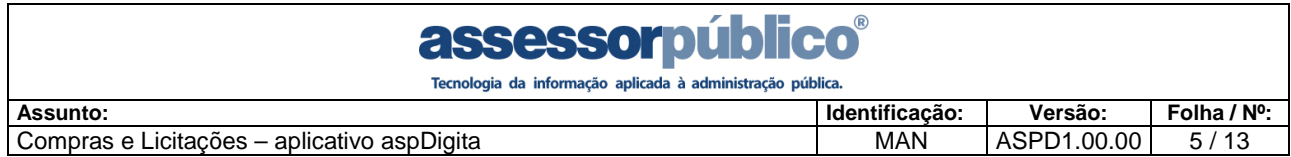

O instalador trará como padrão a opção de criar um ícone na Área de Trabalho, isto é recomendável, pois facilita o acesso ao aplicativo. Clique em 'Avançar'.

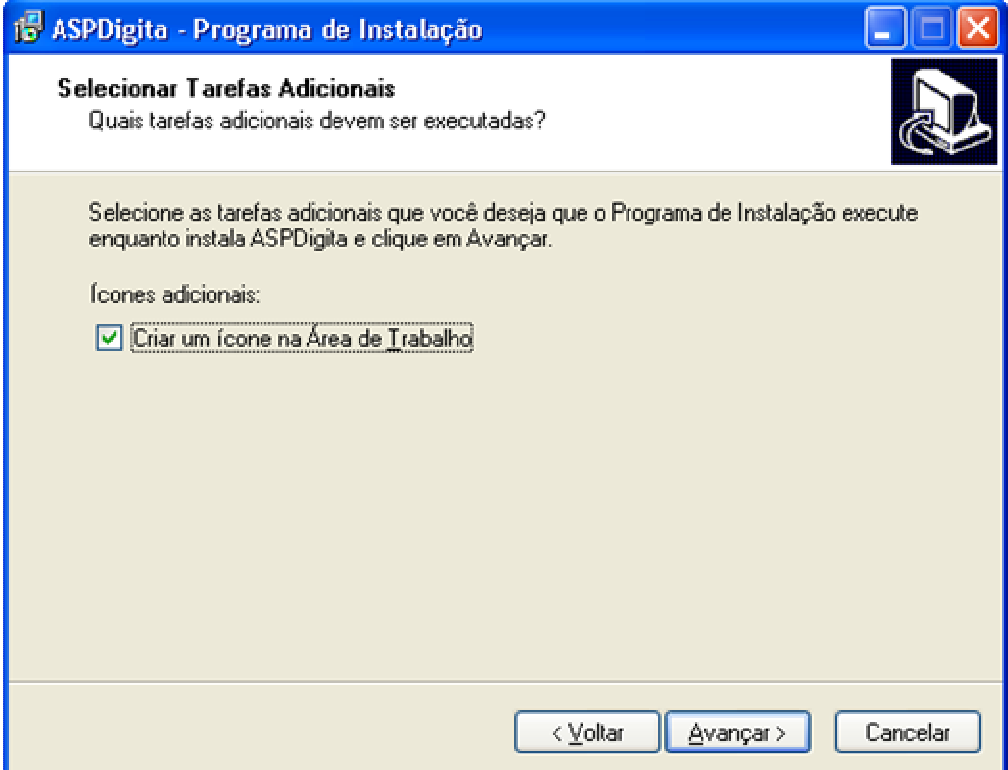

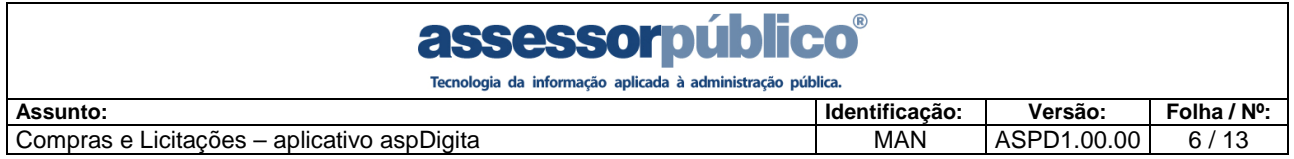

Na próxima tela, basta clicar em 'Instalar' para prosseguir com a instalação.

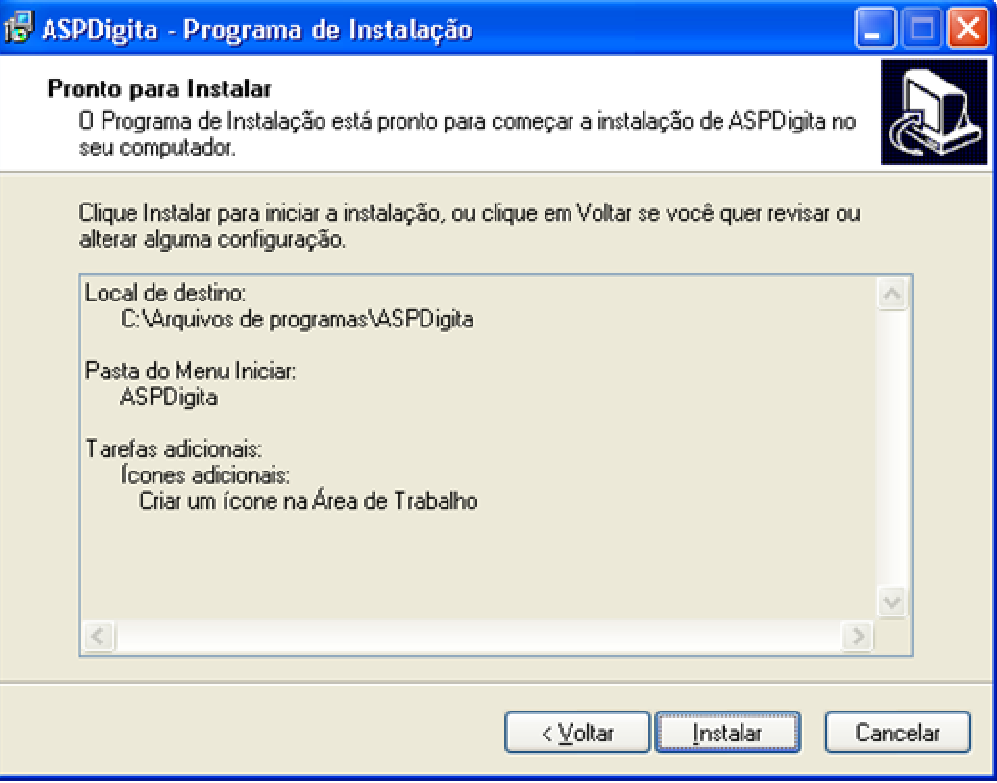

Depois basta clicar em 'Concluir'.

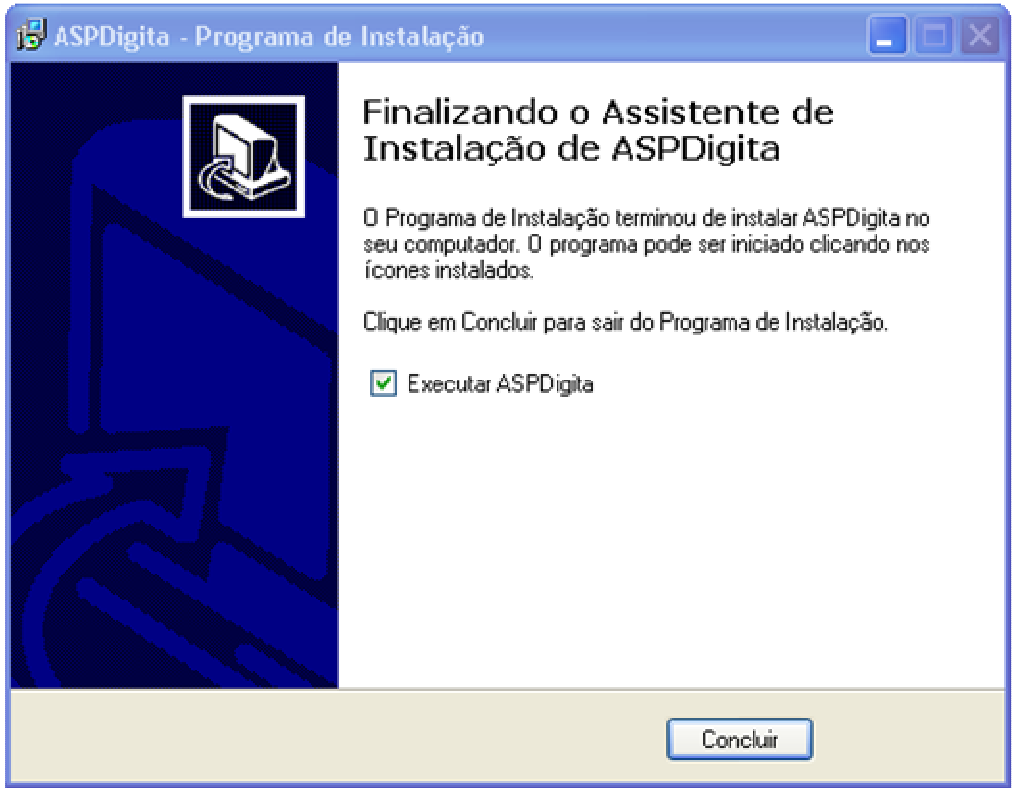

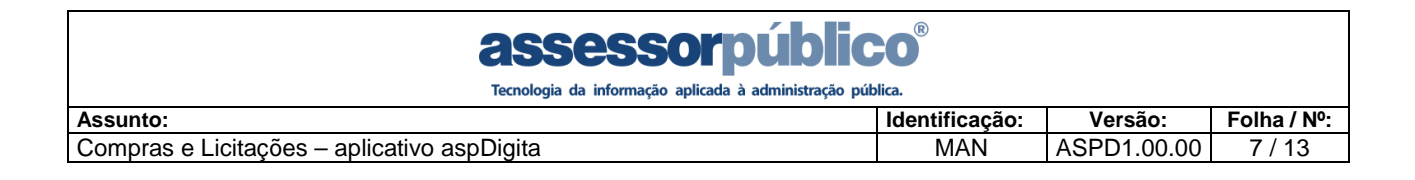

# **2. Utilização do aspDigita**

Esse Aplicativo é um facilitador do Processo Licitatório, permitindo que o Fornecedor preencha os valores da proposta e que essas informações sejam geradas na forma de arquivos XMLs para serem apresentadas no dia do certame.

#### **2.1. Cadastros e configurações iniciais**

#### **2.1.1. Cadastro de Fornecedores**

Antes de iniciarmos a importação dos processos devemos primeiramente cadastrar a empresa que irá preencher a proposta. Temos a opção de cadastrar mais de uma empresa, pois podemos trabalhar com, por exemplo, matriz e filial utilizando apenas um aplicativo.

Para realizar o cadastro, basta acessar o menu Cadastros/Fornecedores e na ianela aberta, clicar no botão  $\mathbf{F}$ (Inserir) e inserir as informações solicitadas, todas as informações são de suma importância, pois é através delas que o cadastro da empresa, junto ao órgão realizador da licitação, ficará sempre atualizado. Após a inserção das informações, basta clicar no botão **a** para salvar o registro.

Nos campos 'Timbre Superior' e 'Timbre Inferior' pode-se informar o espaço, em milímetros, que será reservado para os timbres superior e inferior caso o utilize papel timbrado para a impressão das propostas.

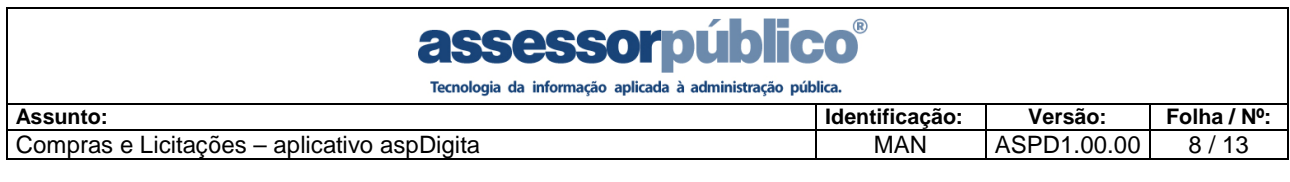

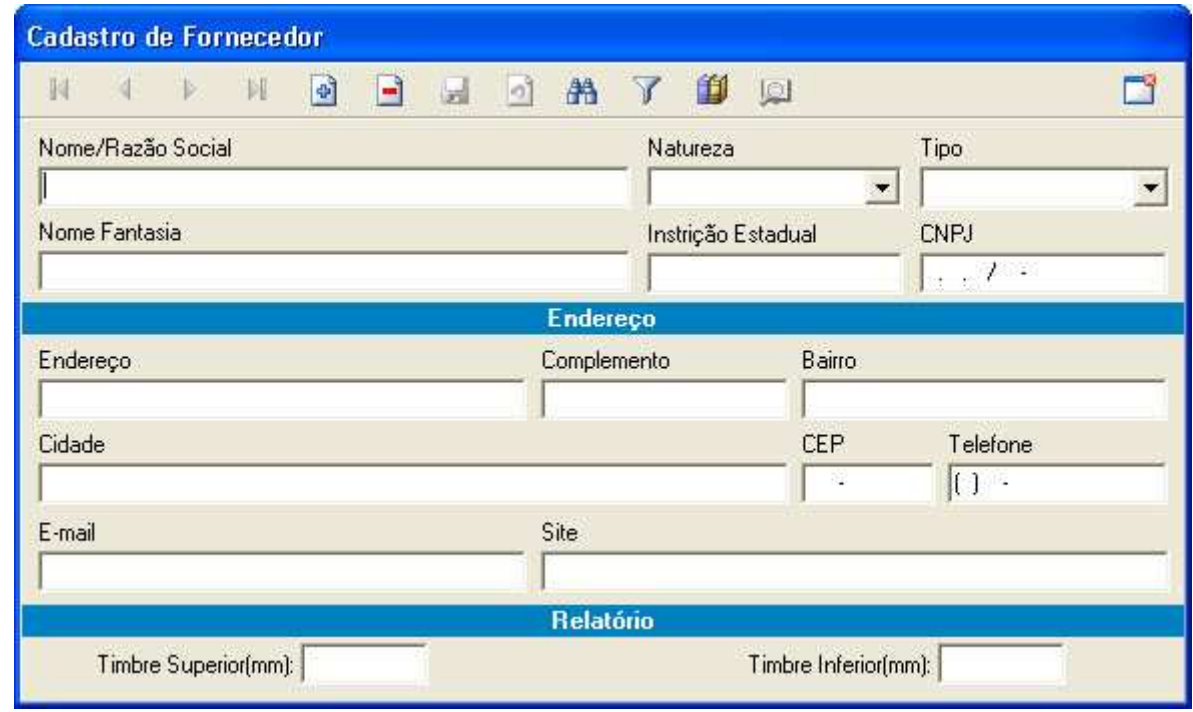

**1 - Cadastro de Fornecedor** 

#### **2.1.2. Cadastro de Marcas**

O cadastro de marcas será automaticamente preenchido após a importação do primeiro processo, mas no momento da digitação das propostas é possível realizar a inclusão de uma nova marca, caso a marca desejada não esteja cadastrada.

Basta acessar o menu Cadastros/Marcas, clicar no botão <sup>(a)</sup> (Inserir) e digitar a descrição da nova marca e clicar no botão  $\blacksquare$  para salvar.

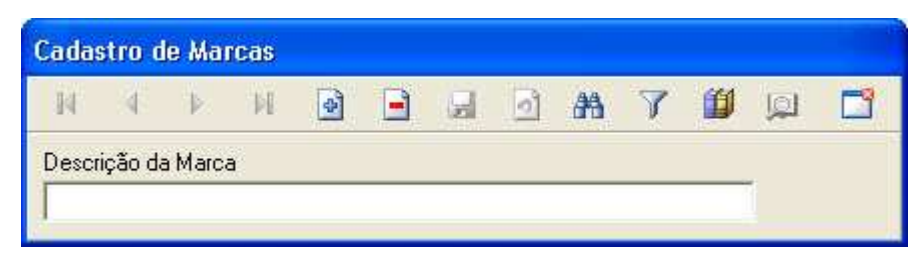

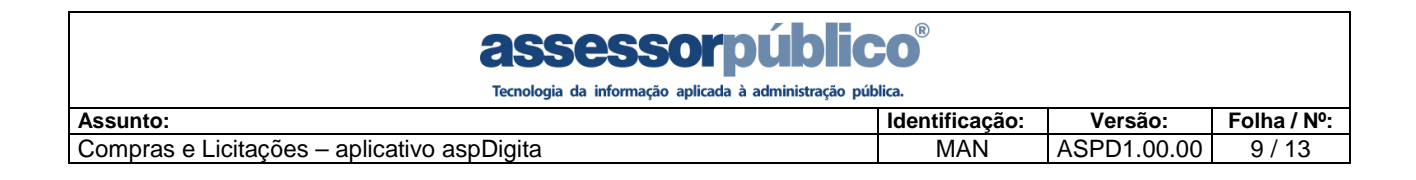

#### **2.2. Importação, digitação e exportação das propostas**

Para realizar a digitação das propostas seguiremos 3 (três) passos: Importação do Processo, Digitação da Proposta e Exportação da Proposta.

#### • **Importação do Processo**

Para importar o processo licitatório é necessário que a empresa esteja cadastrada, ver tópico 2.1.1 deste manual, e também possuir o arquivo XML com os dados do processo, este arquivo será disponibilizado pelo órgão realizador da licitação.

Após conferir estes pré-requisitos, deve-se acessar o menu Movimento/Importar Processo como na figura abaixo:

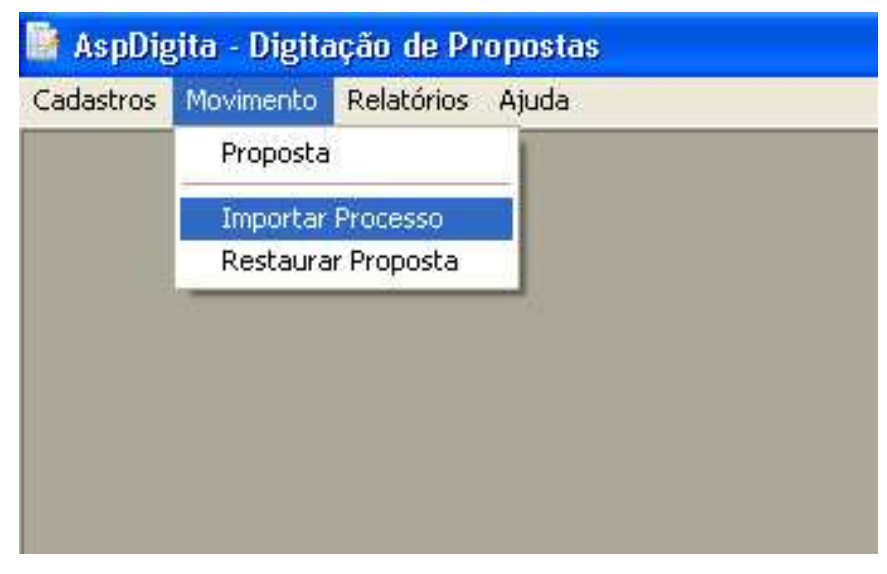

#### 2 **- Menu Importar Processo**

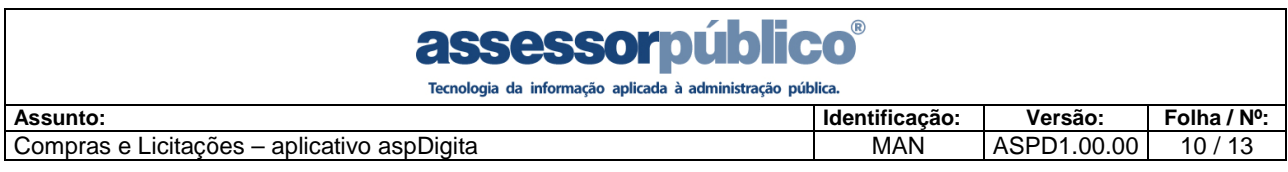

Será aberta uma janela conforme a figura 3, onde no campo 'Arquivo XML' indicamos o caminho onde está gravado o arquivo XML com os dados do processo licitatório. E no campo 'Fornecedor', o nome da empresa que participará do certame.

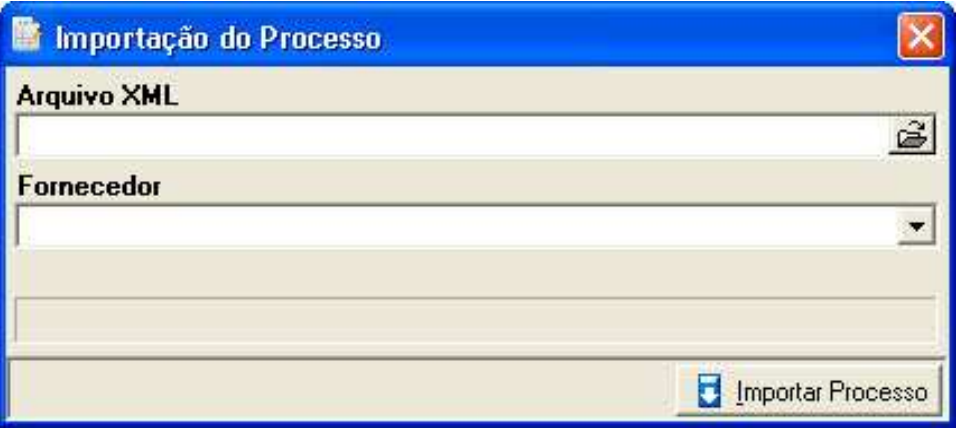

3 **- Importação de Processo**

### • **Digitação da Proposta**

Após a importação do processo, passamos para a digitação da proposta, para isso basta acessar o menu Movimento/Proposta (Figura 4) e, será aberta uma janela conforme a figura 5.

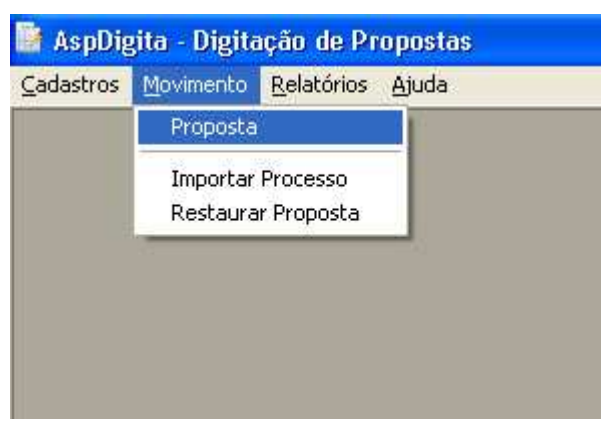

4 **- Menu Proposta** 

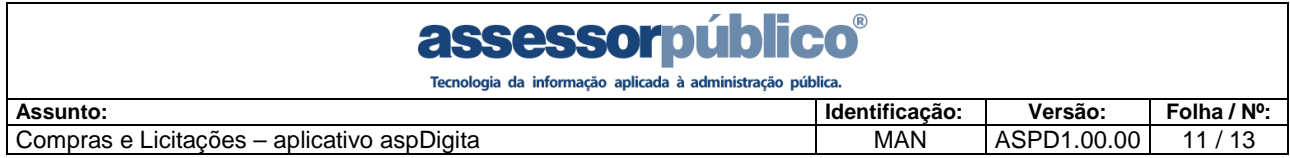

|    |                                                             | Digitação de Proposta       |   |                                                     |               |               |          |                                |      |         |                                                                                                    |       |      |                        |
|----|-------------------------------------------------------------|-----------------------------|---|-----------------------------------------------------|---------------|---------------|----------|--------------------------------|------|---------|----------------------------------------------------------------------------------------------------|-------|------|------------------------|
|    | R                                                           |                             | ь | M                                                   | 晶             | $\mathcal{L}$ | 印        | $\boxdot$                      |      |         |                                                                                                    |       |      |                        |
|    |                                                             | Processo: 2010 / 1986       |   |                                                     | Licitação:    |               |          | Modalidade: CONVITE            |      |         | MENOR PREÇO POR ITEM                                                                                                    |       |      |                        |
|    |                                                             |                             |   | Entidade: PREFEITURA MUNICIPAL DE ARAÇATUBA         |               |               |          |                                |      |         | Fornecedor: 03.012.197/0001-77 MV&P TECNOLOGIA EM INFORMATICA LTDA                                                                                                    |       |      |                        |
|    |                                                             |                             |   | Objeto: Aquisição de material de escritório         |               |               |          |                                |      |         |                                                                                                    |       |      |                        |
|    |                                                             |                             |   |                                                     |               |               |          |                                |      |         |                                                                                                    |       |      |                        |
| 14 |                                                             | Þ.                          | Ħ | <b>Ed</b>                                           | $ \eta $<br>艚 | $\mathbb{Z}$  |          |                                |      |         |                                                                                                    |       |      |                        |
|    |                                                             | Seg. Produto                |   |                                                     |               |               |          | <b>Produtos</b><br>Und. Medida | Otde |         | Vir. Unt.                                                                                                    | Total |      | $\boldsymbol{\lambda}$ |
|    |                                                             |                             |   |                                                     |               |               |          | <b>UNIDADE</b>                 |      | 10,0000 |                                                                                                    |       | 0,00 |                        |
|    | CANETA ESFEROGRAFICA PRETA<br>CANETA ESFEROGRAFICA VERMELHA |                             |   |                                                     |               |               |          | <b>UNIDADE</b>                 |      | 10,0000 |                                                                                                    |       | 0.00 |                        |
|    |                                                             | 3 CANETA ESFEROGRÁFICA AZUL |   |                                                     |               |               |          | <b>UNIDADE</b>                 |      | 10,0000 |                                                                                                    |       | 0.00 |                        |
|    |                                                             |                             |   |                                                     |               |               |          |                                |      |         |                                                                                                    |       |      |                        |
|    |                                                             |                             |   | COM TINTA A BASE DE CORANTES ORGANICOS E SOLVENTES. |               |               |          |                                |      |         | CANETA ESFEROGRAFICA COR PRETA, ESCRITA GROSSA COM TAMPA DA MESMA COR DA TINTA, CORPO SEXTAVADO TRANSPARENTE DE<br>RESINA TERMOSPLASTICA, MEDINDO APROXIMADAMENTE 14 CM., SEM CONSIDERAR A TAMPA, PONTA DE LATÃO E ESFERA DE TUNG |       |      |                        |
|    |                                                             | Exportar Proposta           |   | Imprimir Proposta                                   |               |               | + Marcas |                                |      |         | Total:                                                                                                    |       | 0.00 |                        |

**5 - Tela Digitação de Proposta** 

Na parte superior da tela de Digitação de Proposta podemos verificar os dados referentes ao processo e também ao fornecedor. Abaixo está a grid com os itens que compõe o processo, basta apenas digitar no campo 'Vlr. Unit.' o valor unitário dos itens.

Após digitar os preços unitários, devemos informar a marca de cada produto, isso pode ser feito clicando no botão **de Marcas** (Na parte inferior da tela) e será aberta uma janela conforme a figura 6.

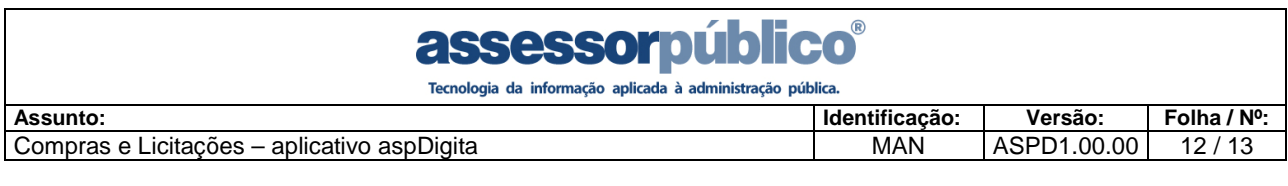

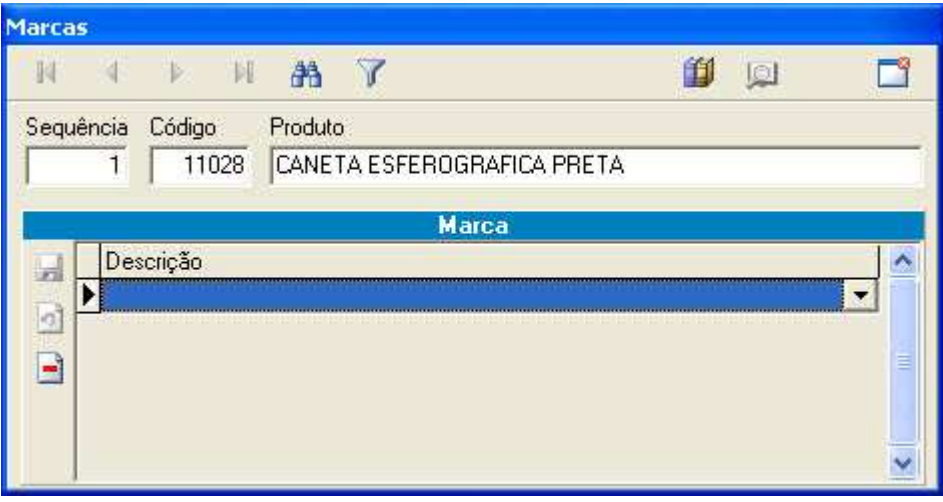

**6 - Tela Inclusão de Marcas** 

Nesta janela, basta informar, na grid 'Marca', a marca referente ao item cotado.

Após a inclusão das marcas e valores unitários, podemos realizar a exportação desta proposta.

#### • **Exportação da Proposta**

Para exportar a proposta, basta clicar no botão **e Exportar Proposta**, assim o sistema abrirá uma janela na qual deverá ser informado o caminho onde o arquivo XML da proposta será gerado, conforme figura 7.

| Selecione o caminho |                           |                                                                                        |        |
|---------------------|---------------------------|----------------------------------------------------------------------------------------|--------|
| Salvar              | proposta                  | $\Leftrightarrow \quad \blacksquare \Rightarrow \blacksquare \Rightarrow \blacksquare$ |        |
|                     |                           |                                                                                        |        |
|                     |                           |                                                                                        |        |
|                     |                           |                                                                                        |        |
|                     |                           |                                                                                        |        |
|                     |                           |                                                                                        |        |
| Nome do arquivo:    | Prop1986-2010vASPD1.00.00 |                                                                                        | Salvar |

**7 - Geração do arquivo XML** 

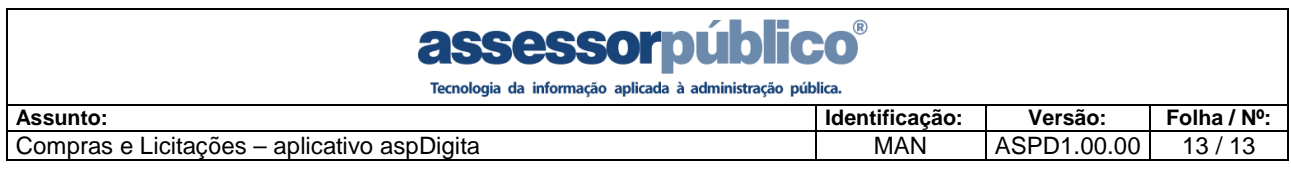

Após a exportação da reserva, podemos imprimir a proposta, uma vez que para a licitação, é obrigatória a apresentação da mesma impressa. Para imprimir basta clicar no botão **de Imprimir Proposta** 

*Nota: Só é possível imprimir a proposta após sua exportação, devido ao controle de versão da proposta. Após qualquer alteração na mesma, será necessário exporta-la novamente para então, poder imprimi-la.* 

O arquivo XML gerado a partir da proposta deverá ser entregue à comissão de licitação no dia do certame.